# **V 3.0.2.51**

#### **1. Voorafgaandelijk**

De kassa wordt geïntroduceerd om een fysische controle van geldelijke waarden mogelijk te maken. Dit in verband met de afrondingen op eurocenten.

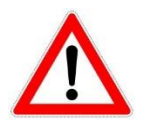

Zorg er voor dat alle betaalwijzen die te maken hebben met contant geld als dusdanig aangeduid zijn !

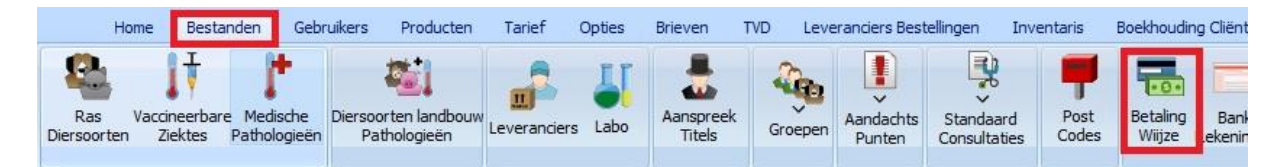

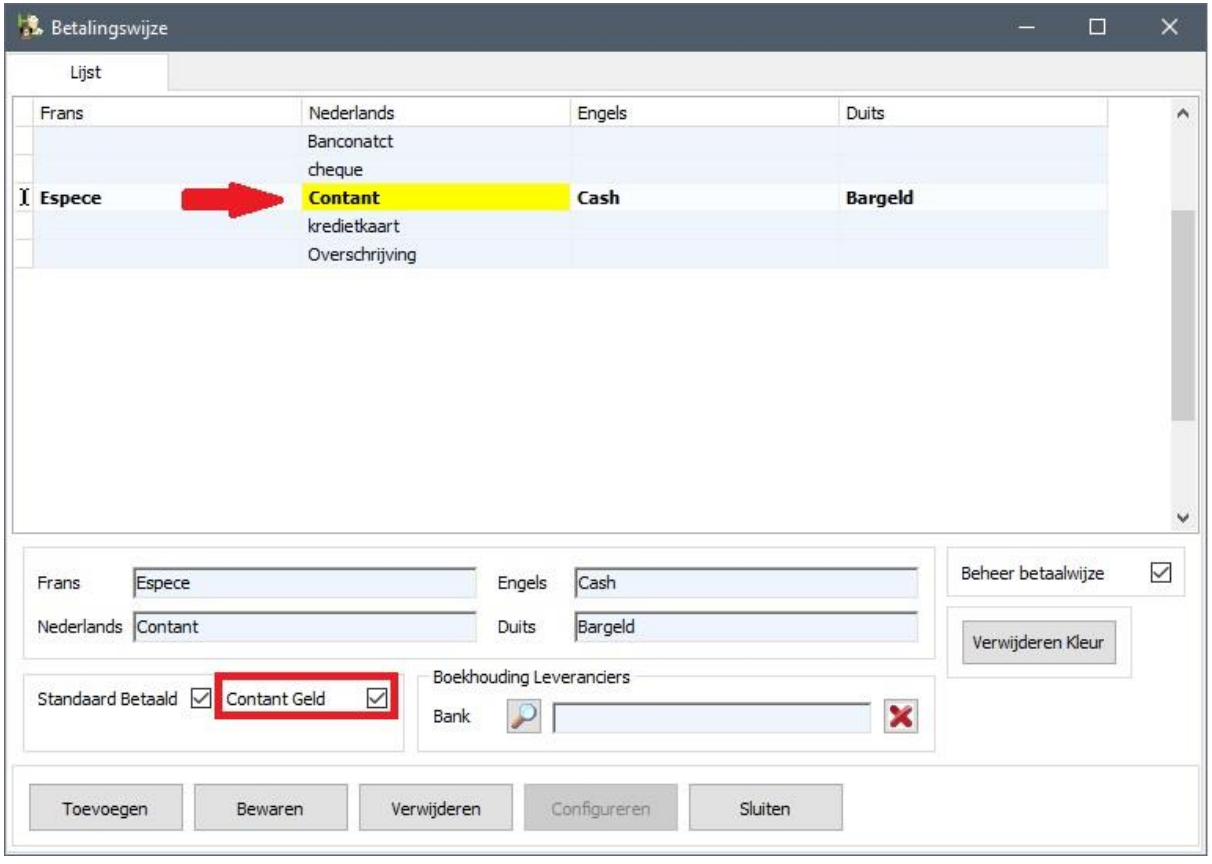

#### **2. Kassa**

#### 2.1. Algemene configuratie van een kassa

U kan de kassamodule openen door te klikken op de knop 'Kassa' die u terugvindt bij de 'Boekhouding Cliënten'.

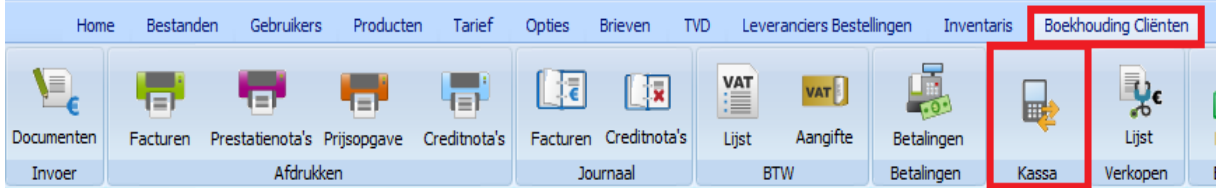

U start met het aanmaken van een kassa.

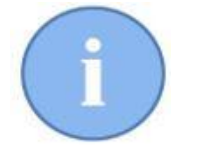

U kan in Cinnaber zoveel kassa's aanmaken als nodig voor uw kabinet.

Klik op de knop 'Beheer Kassa'.

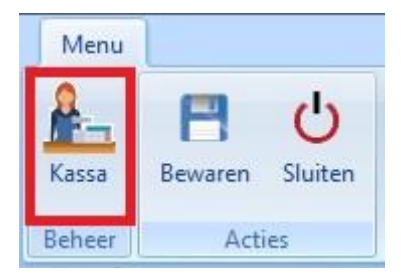

In het menu dat nu verschijnt klikt u op 'Toevoegen'.

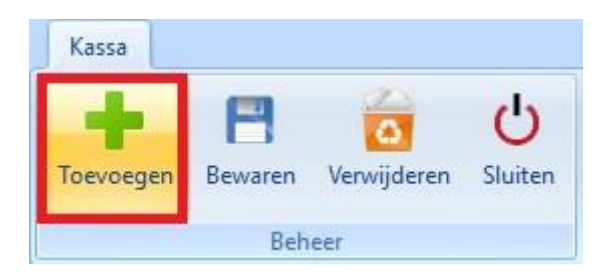

Waarna u de gegevens van die kassa invult ( naam en eventueel een commentaar, zoals bijvoorbeeld de fysieke locatie van de kassa in het kabinet ).

Na het invullen van de gegevens klikt u op 'Bewaren'.

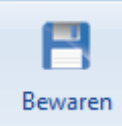

In ons voorbeeld werden er twee kassa's aangemaakt.

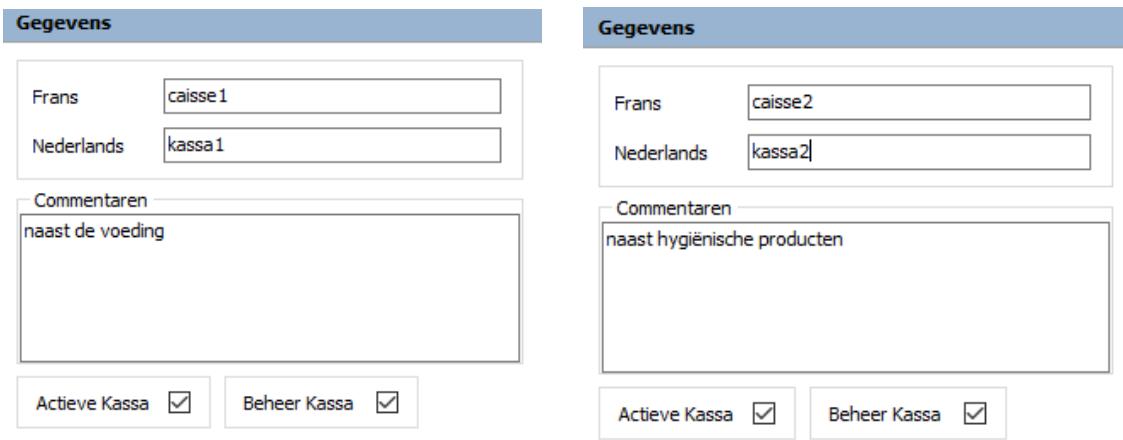

De aangemaakte kassa's verschijnen links in de lijst waar u ze kan selecteren en visualiseren :

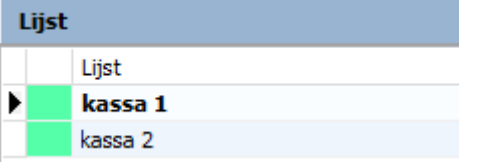

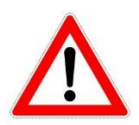

Zolang een kassa niet gebruikt werd ( geen historiek heeft ) kan de kassa ook verwijderd worden.

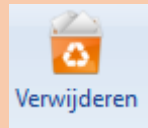

Van zodra er een historiek aanwezig is en u de kassa niet langer wenst te gebruiken, kan u ze buiten beheer plaatsen.

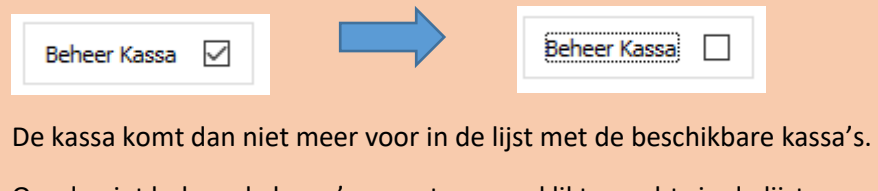

Om de niet beheerde kassa's weer te geven klikt u rechts in de lijst waar u de optie kan aan- of afvinken. Zo kan u een niet beheerde kassa nieuw leven inblazen.

De niet-beheerde kassa's weergeven

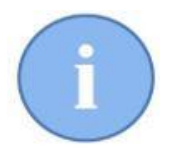

U kan een kassa tijdelijk buitendienst zetten. Bijvoorbeeld tijdens een korte afwezigheid. U kan dat visueel waarnemen door het verdwijnen of verschijnen van het groene blokje in de lijst. Actieve Kassa Actieve Kassa **☑** Lijst Lijst Lijst Lijst X kassa 1 X kassa 1 Indien een kassa niet-actief is kunnen er geen transacties op geboekt worden !

Nadat u alle kassa's aangemaakt heeft kan u dit configuratievenster sluiten.

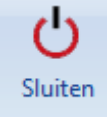

#### 2.2. Openen van een kassa

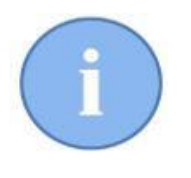

De kassierster(s) moet(en) bestaan als gebruiker en logt in op haar naam. Gezien de grote verantwoordelijkheid die samen gaat met het beheer van een kassa is het duidelijk dat de kassierster(s) een sterk wachtwoord hebben dat door geen enkele andere persoon is gekend !

Open de kassamodule in Cinnaber.

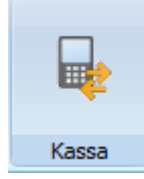

In het algemeen scherm ziet u de kassa's ook links in de lijst staan. Selecteer daar de kassa die u wilt openen.

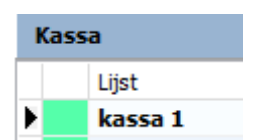

We bevinden ons in het tabblad 'Openen kassa'.

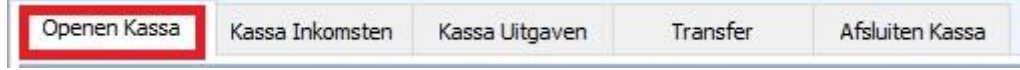

De persoon verantwoordelijk voor de kassa vult zijn naam in via de keuzelijst ( klikken op het vergrootglas ).

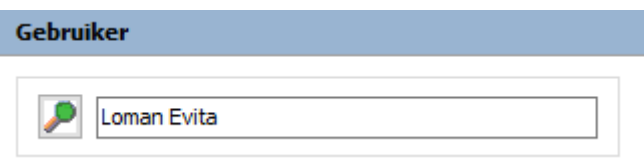

Indien u een gebruiker vergeet aan te duiden wordt u daarvoor gewaarschuwd van zodra u probeert te 'Bewaren'.

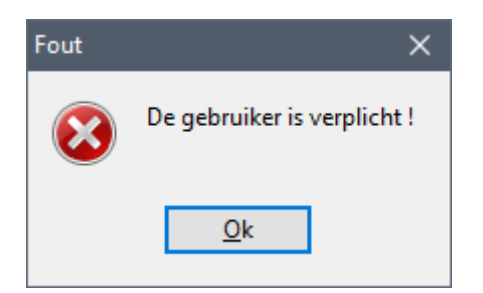

Waarna ze het start-wisselgeld ( fond de caisse ) telt en de hoeveelheden van het beschikbare geld invult.

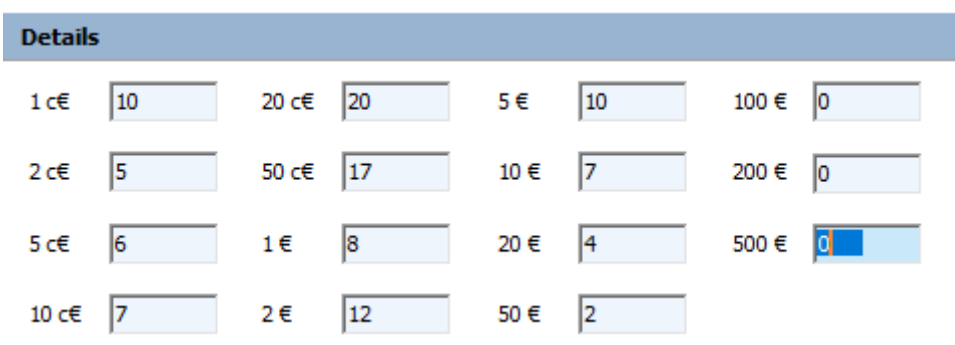

Het totaalbedrag wordt weergegeven :

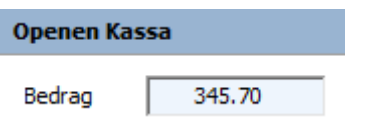

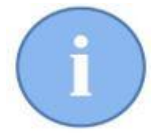

Bij het openen van een kassa bestaat ook de mogelijkheid om direct een totaalbedrag in te tikken.

Indien de kassaverantwoordelijke akkoord is klikt ze op 'Bewaren'.

Bij de historiek onderaan verschijnt een samenvatting van het bovenstaande.

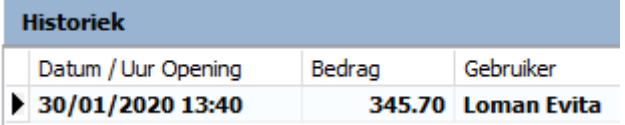

#### 2.3. Inkomsten en uitgaven in de kassa

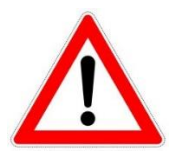

Met inkomsten ( uitgaven ) worden niet de reguliere inkomsten van de dagelijkse verkoop/prestaties bedoeld maar wel de irreguliere inkomsten ( uitgaven ) die zullen leiden tot een afwijking bij de controle van de kassa. Deze inkomsten ( uitgaven ) moet gerechtvaardigd worden.

Stel dat de kabinetsverantwoordelijke ( in ons voorbeeld Suske Wiet ) €20 uit kassa 1 haalt om er koffie mee te kopen voor de kantine. De encodage geschiedt dan als volgt :

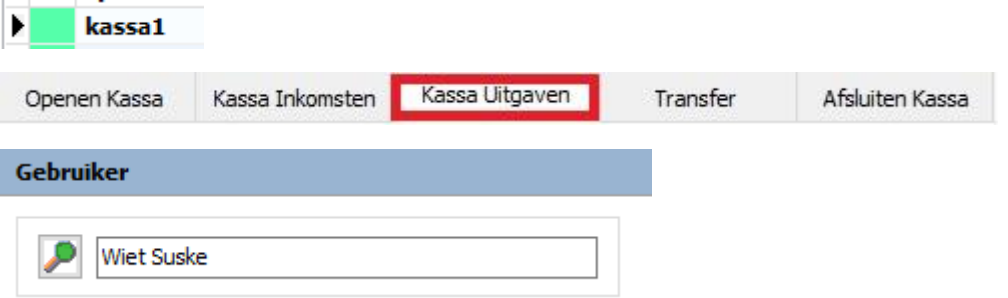

Waarna we een motief voor de uitgave zullen aanmaken ( of een bestaand motief selecteren ). We klikken daarvoor op het vergrootglas :

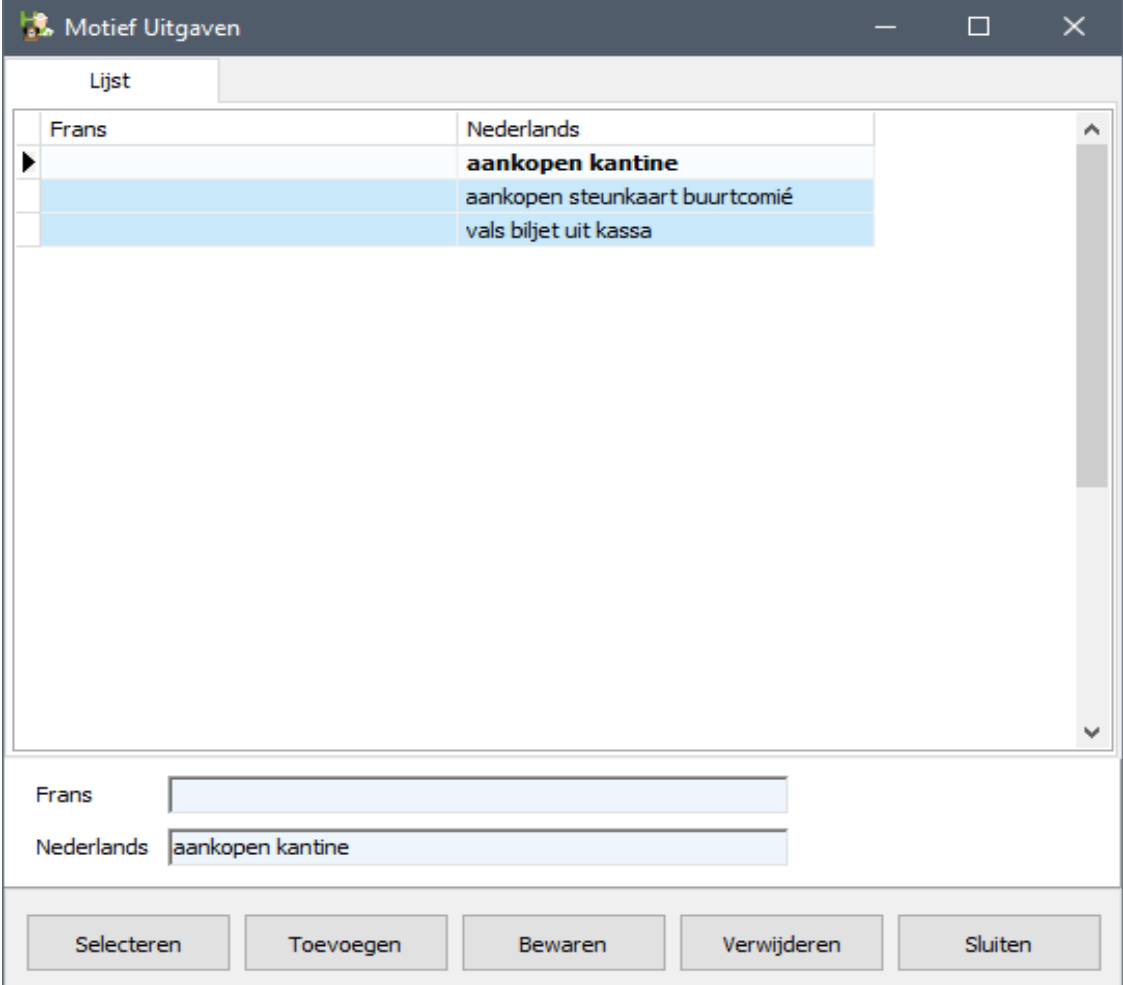

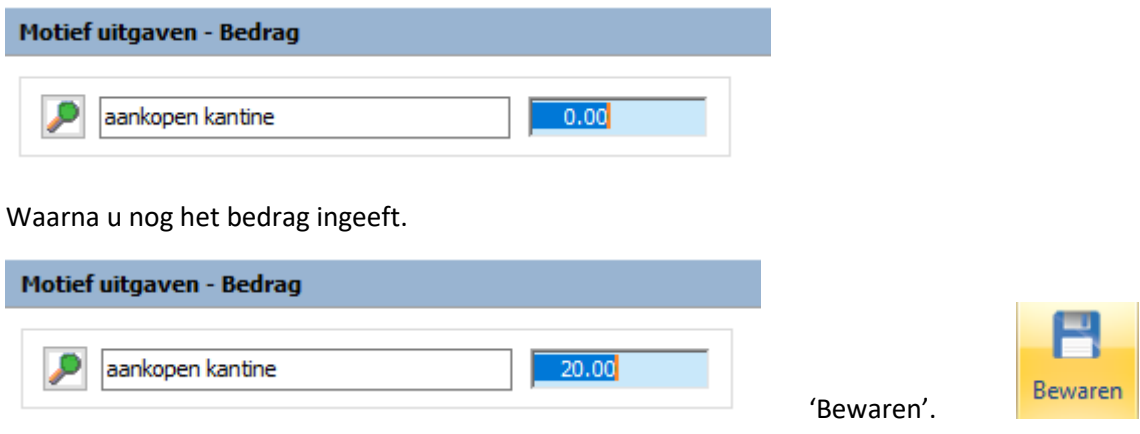

De uitgave wordt opgeslagen en gevisualiseerd in de historiek.

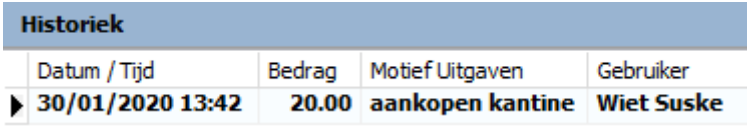

Indien u één van deze parameters vergeet in te geven wordt u daarvoor gewaarschuwd.

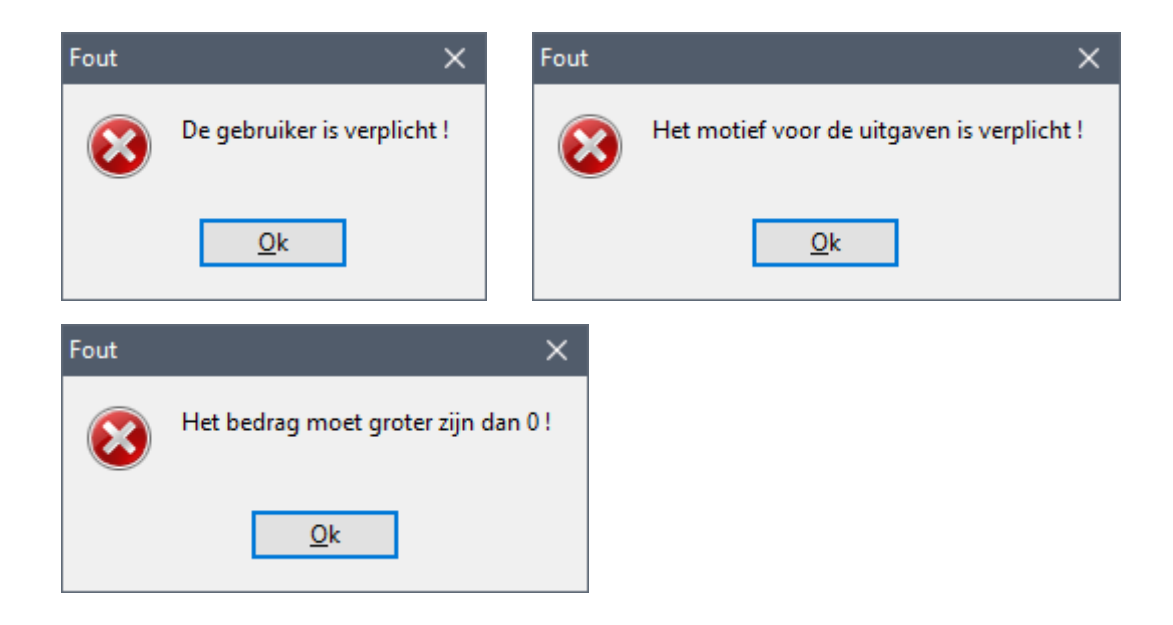

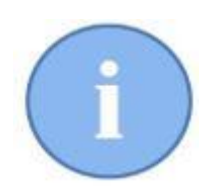

Op volledig analoge wijze kan u een irreguliere inkomst in de kassa encoderen.

#### 2.4. Betalingen

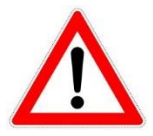

Alle contante betalingen ( ook gedeeltelijke ) van **alle** gebruikers worden, vanop het ogenblik dat de kassa geopend is, opgeslagen in die kassa

Veronderstellen we dat de kassierster die dag de volgende betalingen cash ontving, rekening houdend met afgeronde bedragen :

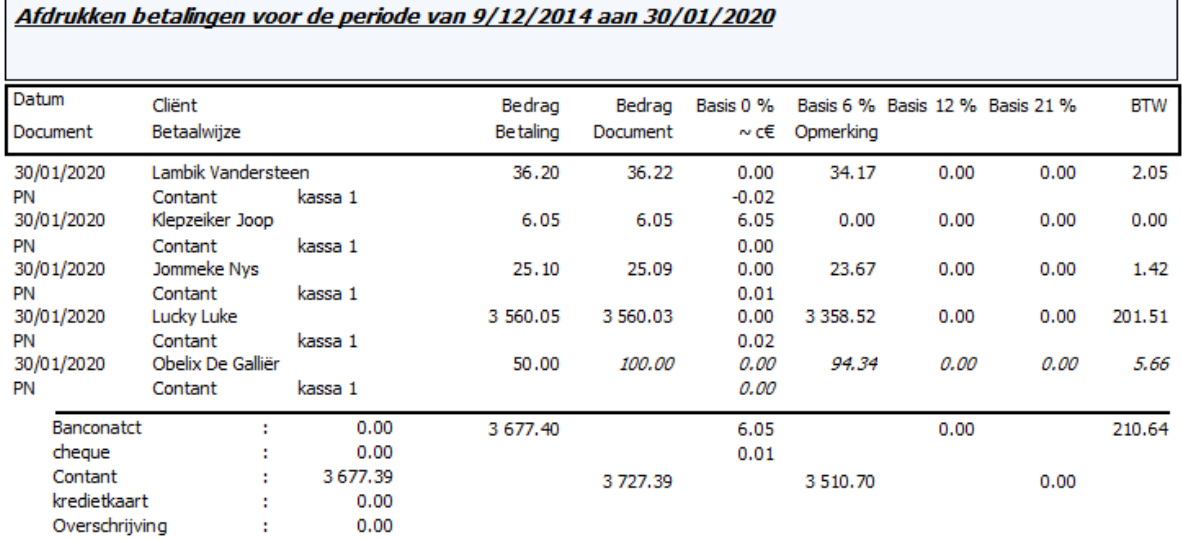

In het tabblad 'Afsluiten kassa' worden de betalingen voor die dag in rekening gebracht.

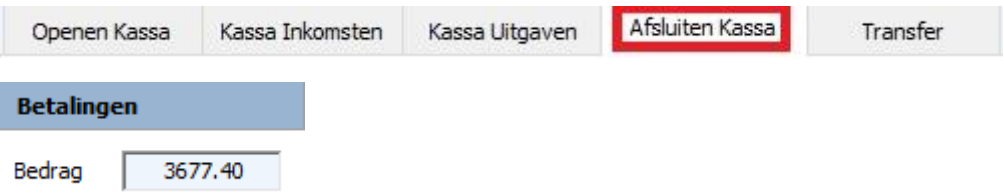

Verder wordt er rekening gehouden met de inkomsten en uitgaven.

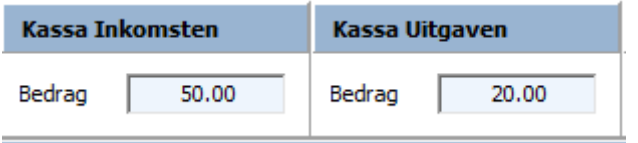

Op het eind van de dag kan de kassierster haar kas afsluiten. Dat doet ze door het geld in de kassa te tellen en in het daarvoor voorziene vak in te vullen :

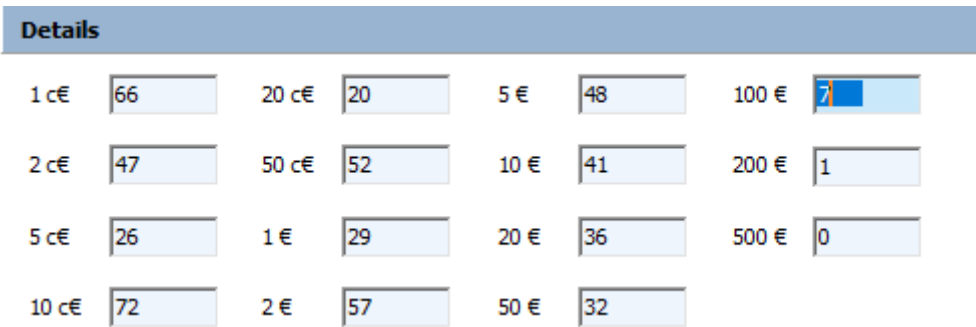

Op basis van de betalingen, inkomsten, uitgaven en het start-wisselgeld wordt een verschil berekend tussen wat er praktisch aanwezig is en wat er theoretisch zou moeten zijn. Idealiter is dat verschil gelijk aan nul.

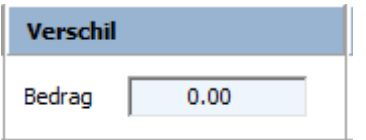

Ook hier worden de gegevens gelogd.

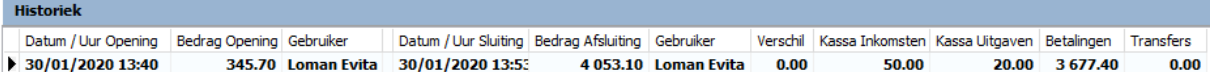

U heeft ook de mogelijkheid een rapport af te drukken.

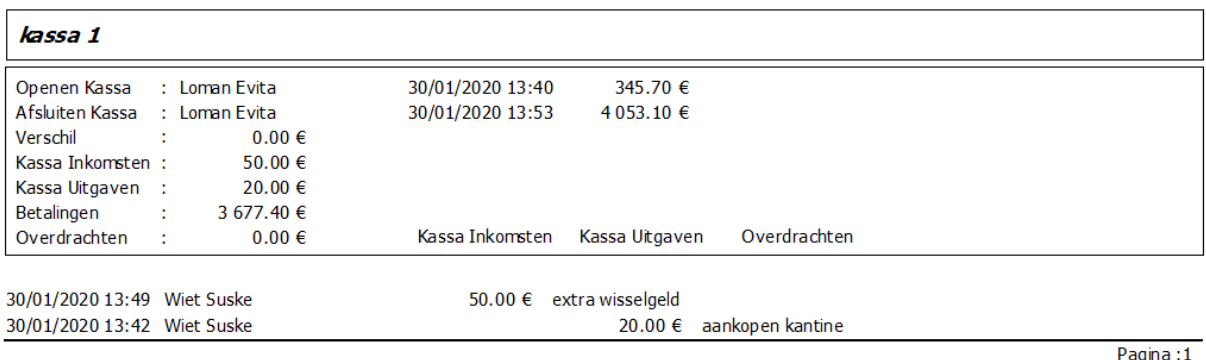

30/01/2020 13:54:13

Een verklaring voor een eventueel verschil in de kassa kan opgesteld worden in het vak commentaar.

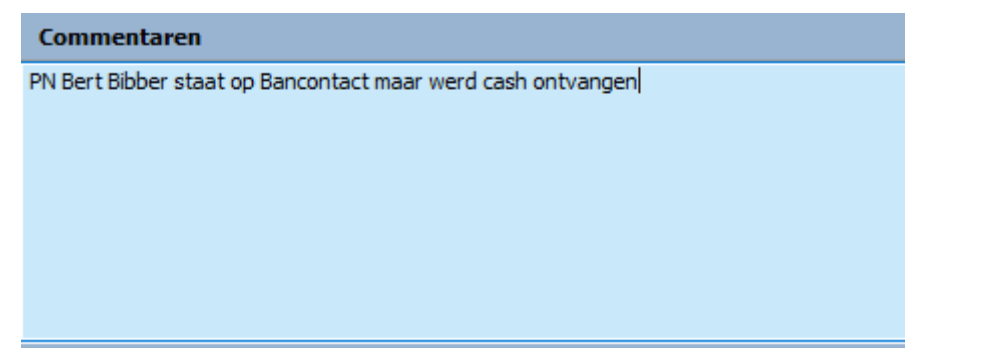

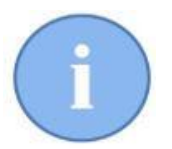

Een eventuele commentaar is niet zichtbaar op de historiek, maar verschijnt wel bij het afdrukken van het rapport.

### 2.5. Werken met meerdere kassa's

In het voorgaande punt beschreven we de werking met 1 kassa.

Stel dat er twee kassa's geopend zijn ( bijvoorbeeld 1 voor de consultaties en 1 voor de winkel ). Bij het afsluiten van een PN weet Cinnaber niet op welke kassa het geld moet opgeslagen worden.

Daarom werd aan het betalingsvenster links een deelvenster toegevoegd waar de geopende kassa's getoond worden. De gebruiker duidt aan in welke kassa de som moet opgeslagen worden, door naast de desbetreffende kassa een vinkje te plaatsen.

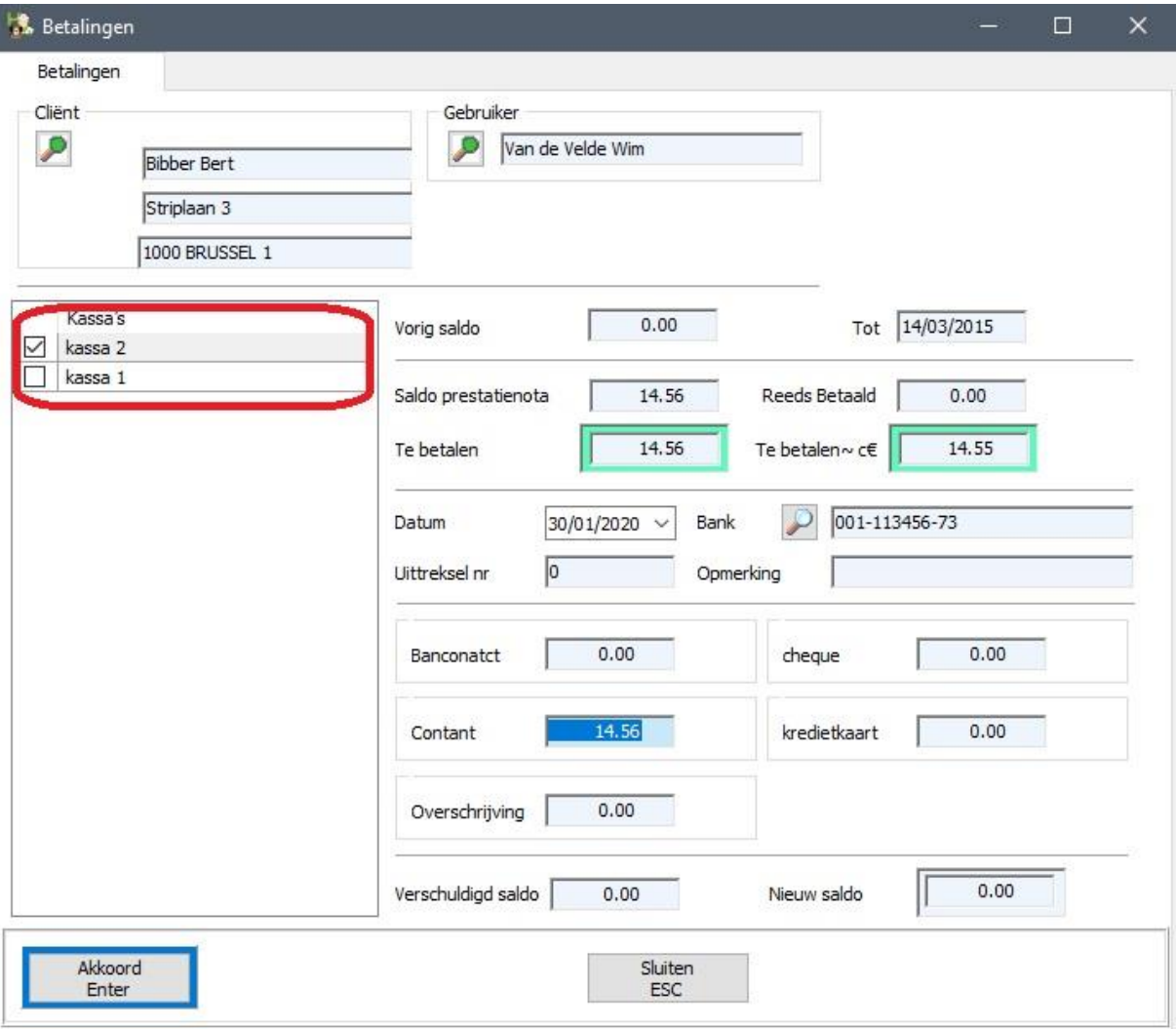

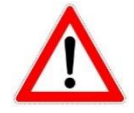

Deze keuze wordt per gebruiker gememoriseerd, zodat de gebruiker dit niet voor iedere prestatienota opnieuw moet doen.

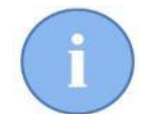

In de module 'Betalingen' werd een kolom toegevoegd waar u kan waarnemen in welke kassa een betaald bedrag werd opgenomen.

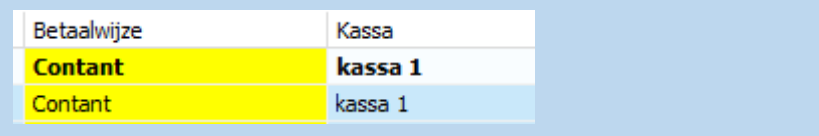

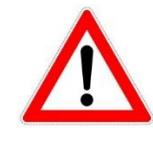

Indien een gebruiker zich vergist heeft van kassa bij het afsluiten van een document , en het geld in een verkeerde kassa is terecht gekomen, kan dit eenvoudig rechtgezet worden door het betreffende document te openen en een andere kassa aan te vinken.

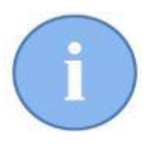

De uitbreiding van het betalingsvenster wordt ook getoond als er meer één kassa actief is. Dit gewoon om de gebruiker zijn aandacht er op te vestigen. Ze staat standaard aangevinkt.

# 2.6. Transfer

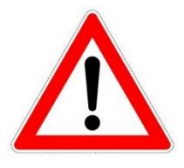

Onder transfer verstaan we een grote som geld die uit de kassa gehaald wordt en die het kabinet verlaat ( bijvoorbeeld om op de bank te storten ). Indien om veiligheidsredenen een som geld in een kabinetskluis wordt gestoken is dit te beschouwen als een uitgave.

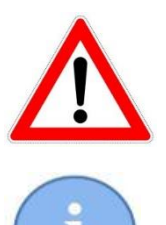

Een transfer kan uitsluitend gebeuren op een afgesloten kassa !

De ingave van een transfer verloopt volledig analoog met het ingeven van een inkomst/uitgave.

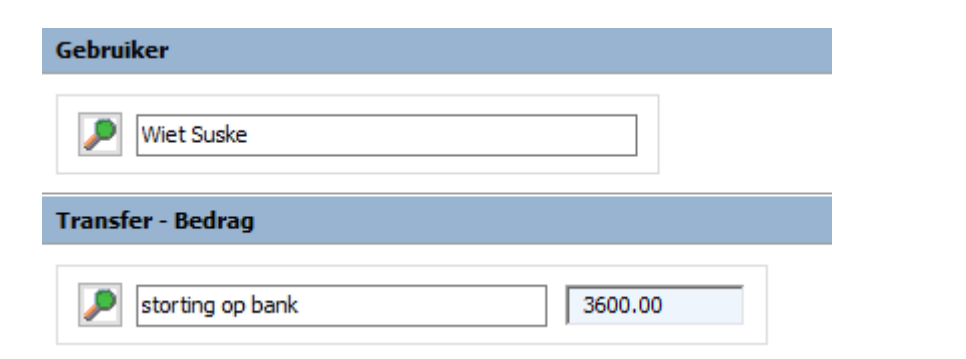

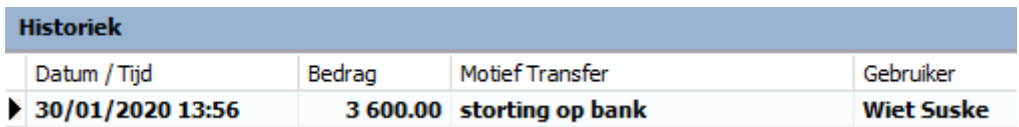

#### 2.7 Volgende opening

Indien de volgende dag de kassa weer wordt geopend zal **indicatief** het bedrag weergegeven worden dat in die kassa zou moeten aanwezig zijn. Dit is het bedrag van de afsluiting verminderd met de transfer van de vorige werkdag.

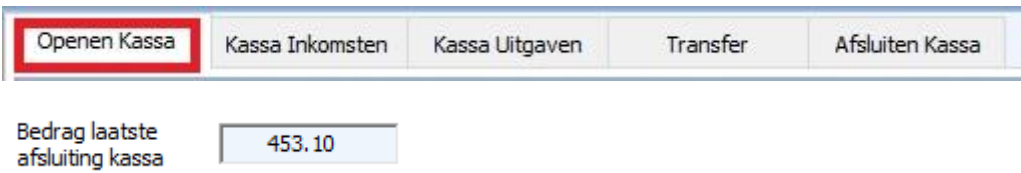

## 2.8 Toegangsrechten

Via de toegangsrechten kan de administrator van Cinnaber bepaalde gebruikers toegang verlenen tot de kassamodule en bepaalde gebruikers de toegang ontzeggen.

Tevens kunnen de verantwoordelijken aangeduid worden voor het maken van inkomsten, uitgaven en transfer kassa.

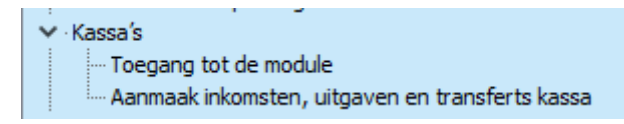

#### **3. Rappels afspraken versturen per email vanuit de agenda**

Eerst moet u een brief aanmaken die de klant herinnert aan zijn afspraak. De nodige tags vindt u terug onder het tabblad 'Brieven'.

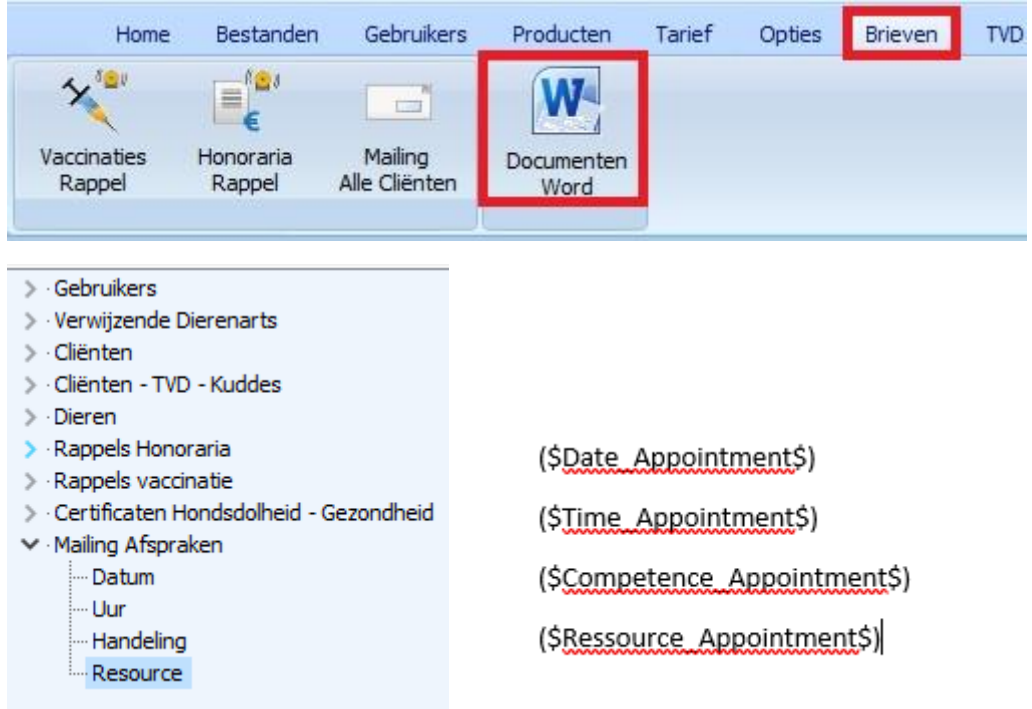

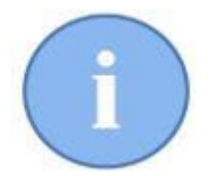

Indien u reeds een vaccinatie- of honorariarappel bezit neemt u best een kopij van die brief en vormt het body van die brief om tot een herinneringsbrief. Dit geeft u het snelst resultaat.

Het Cinnaberteam raadt u aan de brief te plaatsen in C:\Cinnaber\Documents\Maling

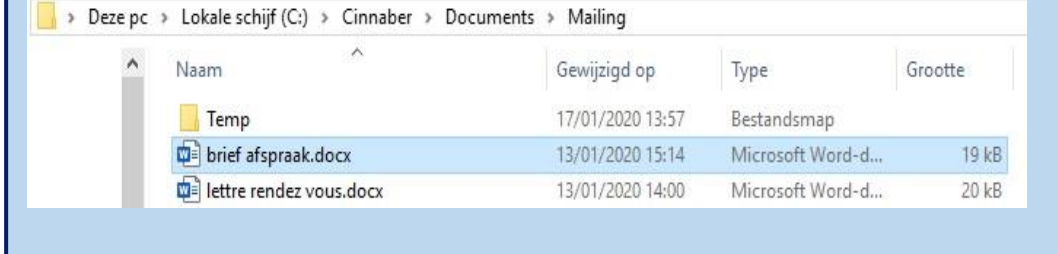

Hieronder ziet u een voorbeeld van zo'n brief.

Sint Niklaas, (\$DateLetter\$)

Beste (\$Customer\_Salutation\$) (\$Customer\_FirstName\$) (\$Customer\_LastName\$),

Met deze willen we herinneren aan uw afspraak op (\$Date\_Appointment\$) om (\$Time\_Appointment\$) bij dierenarts (\$Ressource\_Appointment\$) voor een (\$Competence\_Appointment\$). in ons kabinet voor uw (\$Animal\_Specie\$) (\$Animal\_Name\$).

Indien u verhinderd bent gelieve 24 uur op voorhand te verwittigen.

Open de agenda.

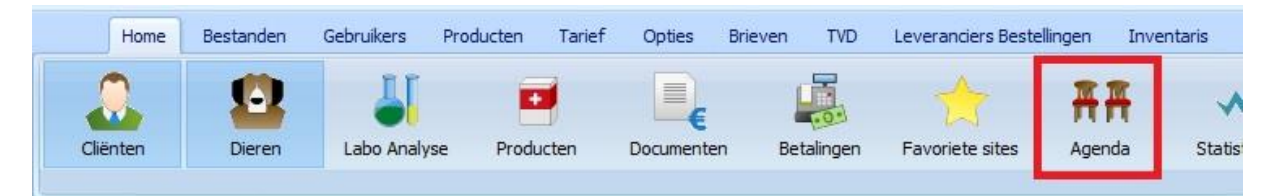

Klik op het nieuwe tabblad 'Mailing afspraken'

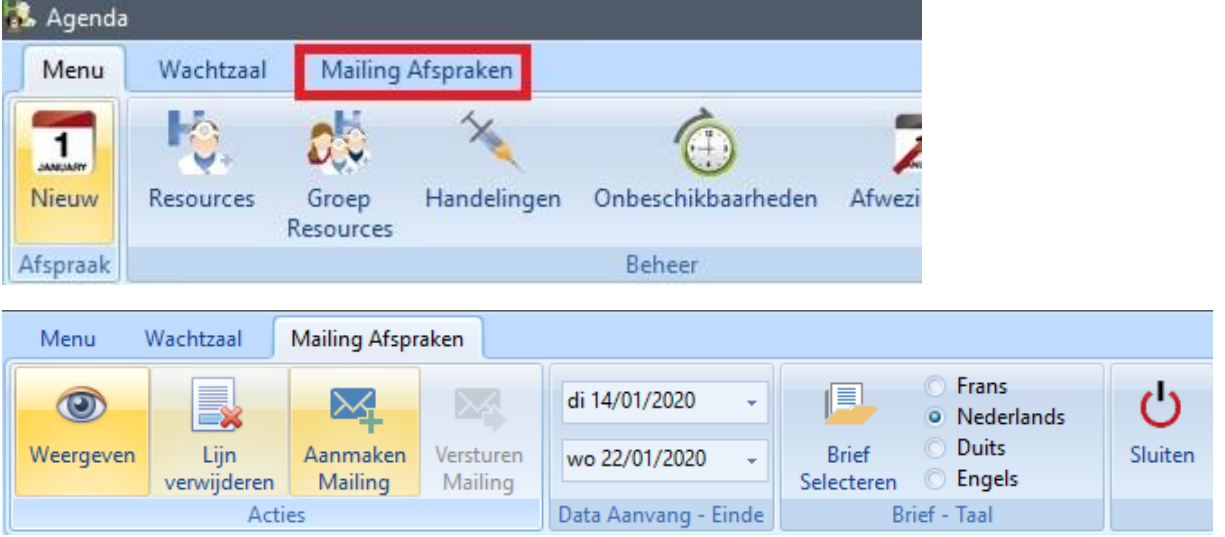

Het eerste wat moet u moet doen is de taal van de rappelbrief aanduiden en daarna de rappelbrief zélf selecteren. Klik voor dat laatste op 'Brief Selecteren'.

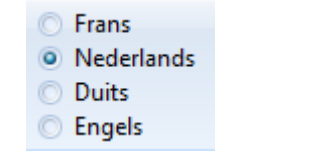

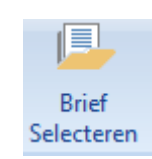

Voeg nu de brief in op de gewoonlijke manier.

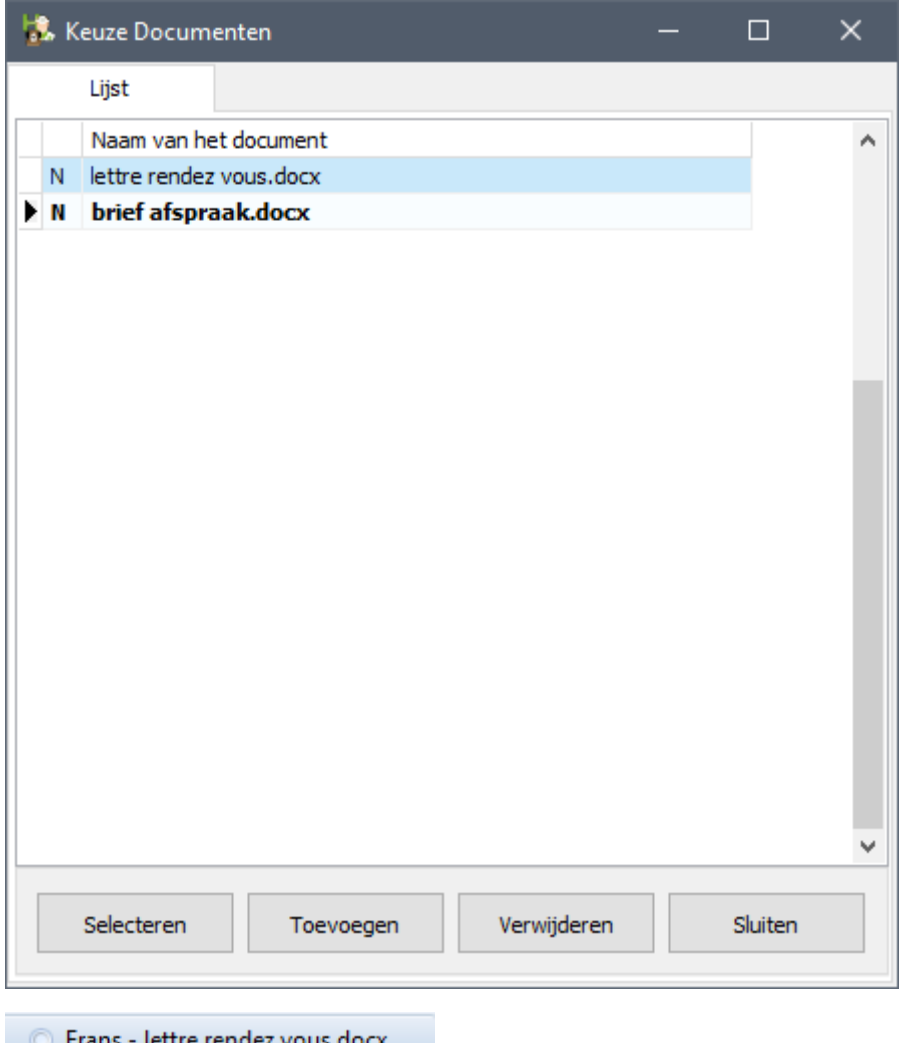

- <sup>O</sup> Nederlands brief afspraak.docx © Duits
- 
- **C** Engels

In het lint bovenaan stelt u het datumbereik in van de afspraken waarvoor u rappels wil versturen.

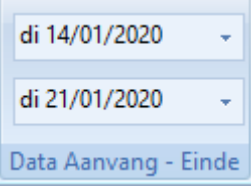

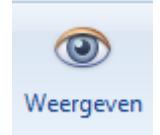

Waarna u klikt op 'Weergeven'.

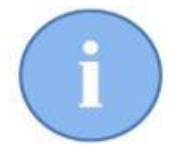

Het datumbereik blijft bewaard zodat u steeds een indicatie heeft voor welke periode de rappels reeds werden verstuurd.

In de lijst verschijnen nu de namen van de personen die een afspraak hebben in de aangeduide periode :

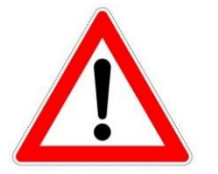

In de lijst verschijnen alleen de namen van die personen die een geldig emailadres hebben, waarvoor de toestemming bestaat om brieven per email naar de klant te sturen én de klanten hebben de taal van de brief !

Indien gewenst kan u steeds een lijn ( of meerdere lijnen, een voor een ) verwijderen. Selecteer daarvoor de bewuste lijn(en) en klik op de knop 'Lijn Verwijderen' of via het toetsenbord met 'Delete'.

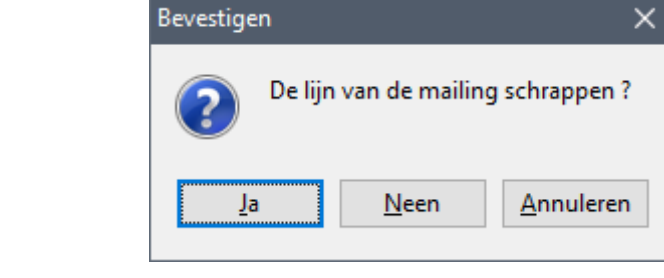

Indien de lijst klaar is kan u de mailing aanmaken met de gelijknamige knop.

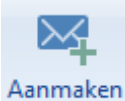

Lijn verwijderen

Mailing

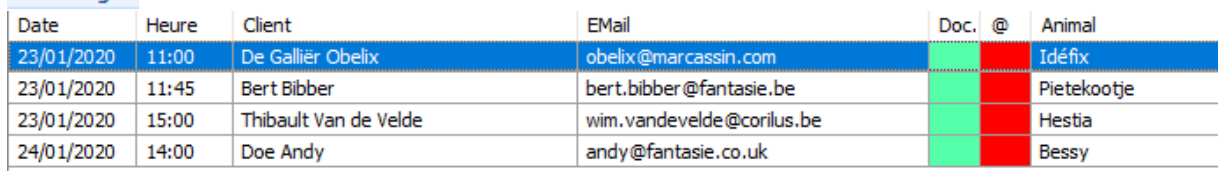

Verstuur nu de emails door te klikken op de knop 'Versturen Mailing'.

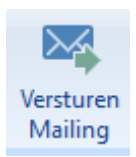

Desgevallend zal u deze procedure moeten herhalen voor anderstaligen.